## Manual de acesso ao servidor de arquivos da UNIR centro e campus.

## **1 - Passo- Acessar a rede interna da UNIR.**

1.1 Computador conectado na rede unir.

1.2 Computador conectado na rede unir pela VPN.(Solicitar acesso via SOS)

## **2 - Acessar o servidor de arquivos do campus**

2.1 Aperte junto as teclas "Win + R" e entre com o comando:"\\arquivos.unir.br" Aperte "Enter";

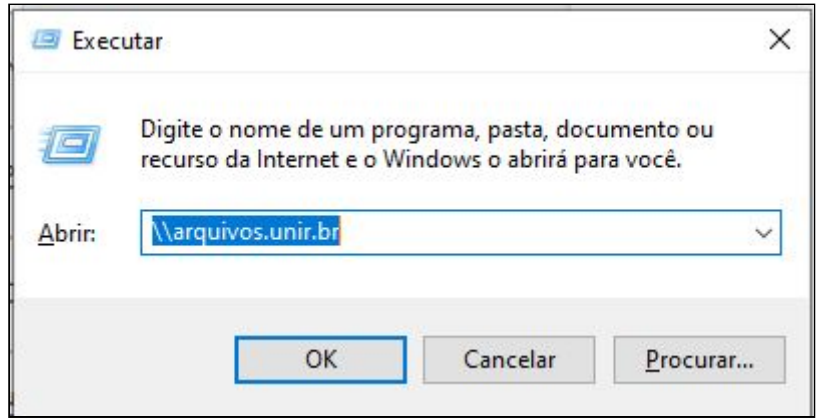

2.2 Digitar o login e senha do servidor de arquivos

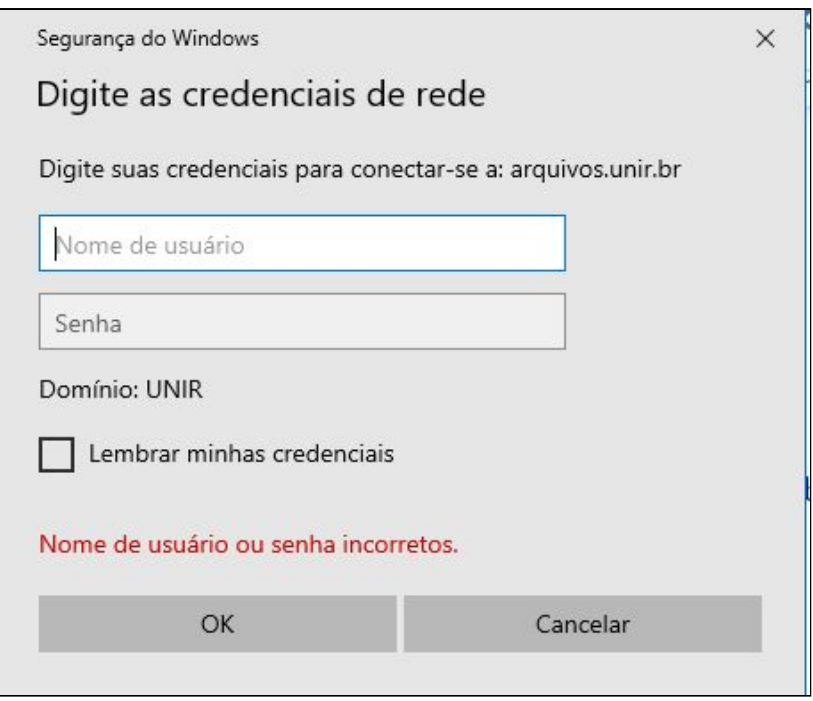

Após efetivado o login o usuário terá o acesso a respectiva pasta do setor em que trabalha.

## **3 - Acessar o servidor de arquivos da UNIR-Centro**

3.1 Aperte junto as teclas "Win + R" e entre com o comando:"\\servidor.unir.br" Aperte "Enter";

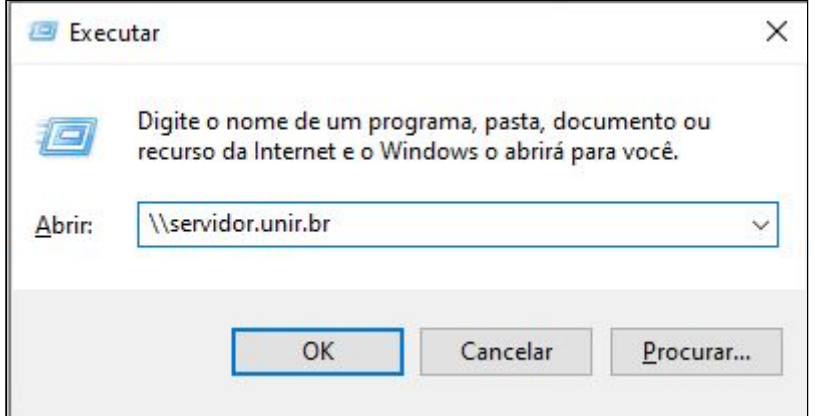

3.2 Digitar o login e senha do servidor de arquivos

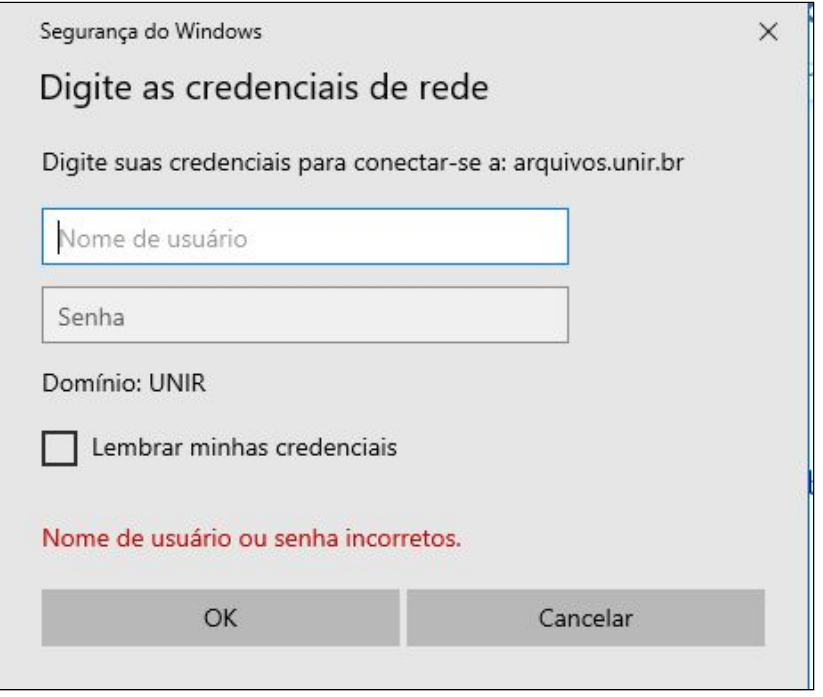

Após efetivado o login o usuário terá o acesso a respectiva pasta do setor em que trabalha.

Observação: Devido a limitações de hardware e software não estamos habilitando novos setores a este serviço.